#### **October 1997 SPAUG News**

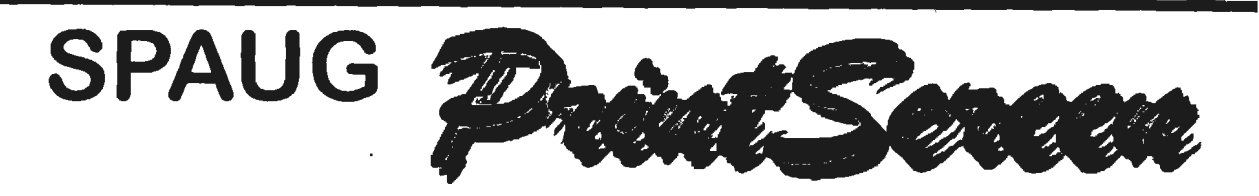

**Post Office Box 3738, Stanford, CA 94309-3738 Vol. XV No. 10 - Newsletter of the Stanford I Palo Alto Users Group for PC A Non-Profit I Educational Organization - http://www.mediacity.com/-spaug** 

## Bob Mitchell - "Words from the Prez"

It's back to earth again. Three weeks of air travel, cruising, bus travel, and an incredible amount of walking is now history. Four and five meals a day is also history. Europe is a great place to visit but the San Francisco Bay Area is still the best.

Very special thanks to Arlan Kertz who headed up the September meeting in my absence, to Tom Wilson who I understand did a wonderful job of demonstrating Norton Utilities, to Robert Mitchell who did his usually fine job of putting together some interesting DOM subjects and to Walt Varner who took over the Win 95 SIG. In that connection, I understand that it was a very interesting and informative session. Walt enjoyed his part in it and in response to my suggestion has agreed to take on that SIG. Thanks also to Jim Dinkey for his continuing efforts on behalf of the Internet SIG.

,..,-...,..

If you haven't visited the SPAUG home page lately, you have been missing an excellent choice of hotlinks that take you to some great Web sites, thanks to Kendric Smith. For example, Kendric has made it incredibly easy for you to select a choice of 27 search engines that will allow you to locate anything you can possibly think of that exists on the Internet. He provides you with easy access to 4 major newspapers including the New York Times, San Francisco Chronicle and the San Jose Mercury. From the San Jose Mercury you can bring up and print out any of Dan Gilmore's and David Plotnikoffs column's going back six months. Anything you might want to know about cities and recreational areas are available in his Regional Guides hot link and his Street Guides hot link will tell you how to get there in text and graphics.If you haven't done it yet, page mark the SPAUG home page for future reference. You'll be glad you did.

Don't forget our next meeting on October 29th at EPRI. More on that is  $\degree$ included in this issue of Print Screen. See you then.  $\frac{0}{0}$ 

System Commander - V Communications Version 3.0 Highlights

One new feature that activates prior to any operating system running is  $\frac{1}{\epsilon}$  **EPRI** o System Commander's new editor. For network managers, MIS support **Palo Alto Palo Alto <sup>0</sup>** personnel, developers and those who like to tinker with their configurations,  $\frac{d}{dt}$ 

System Commander provides a boot time editor. With this new editor you can change your CONFIG.SYS, AUTOEXEC.BAT or any of your Windows .INI files before you select an operating system. There is no need to reboot because your changes will take effect during the current boot process.

Microsoft's new Windows 95 OEM release addresses concerns of larger hard disks and partitions with a new FAT-32 filesystem. Version 3.0 of System Commander is ready for and fully compatible with Microsoft's new FAT-32. With System Commander you can have a FAT-16 version of Windows 95 and a FAT-32 version on the (Continued on page 3)

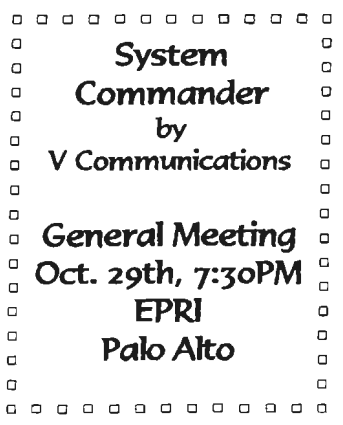

# General Meeting Minutes September 24, 1997

Members and guests were welcomed to our September meeting. There were 22 members along with 5 guests. The guests for this meeting were welcomed and invited to become members ofSPAUG.

Reports were given regarding the Internet SIG by Jim Dinkey and the Win 95 SIG by Walt Varner who agreed to take on that SIG in Bob Mitchell's absence.

Robert Mitchell presented a number of programs that were on the· September DOM disk. Random Access preceded the mid break. Following the mid break, Tom Wilson who joined SPAUG this last June, offered an excellent presentation on Norton Utilities.

The next meeting was announced for October 29, 7:30 PM, at EPRI.

The next planning meeting was announced for Wednesday October 1st (which was later canceled)

Following a raffle that included a donation of a copy of Norton Utilities from Symantec, the meeting closed at approximately 9:30 PM.  $-$ 0

# Mildred Kohn - "Glorious End  $70A57G$

Wednesday, October 8, 1997, the Internet SIG, babied and prodded along by Jim Dinkey and luxuriously treated in the office of member Nat Landes, enjoyed a lecture by Webmaster Kendric Smith. Most of us at Jim's request had downloaded the Bare Bones Guide to the HTML before class, but speaking for myself, the reaction was "duh.." After Kendric's lucid lecture on the same material, the light went on in my head. "Oh, wow." Yes, it's possible to learn from a text, but there is nothing like a live teacher to insure one's "turning on" to the material.

At the end of the lecture, demonstration and discussion, while we all were breathing a sigh of satisfaction, Jim Dinkey announced, "This is the

end of the SIG." Let all of you who have something special to offer come forward with your instruction. SIGs do end! <sup>4</sup>

Iim Dinkey - "Memory Requirements" \*

Light Administration SMB -12MB light word processing / light e-mail

Medium Administration 12MB - 16MB one to two apps open / appl. suite

Heavy Administration 16MB - 24MB three appl. open / appl. suite

Light Customer Service SMB - 12MB e-mail, database

Heavy Customer Service 12MB -·20MB < three appl. open / spreadsheets, database

Light Number Crunching 16MB - 24MB two appl. open / accting, spreadsheet

Heavy Number Crunching 24MB - 32MB < three appl. open / statistical appl.

Light Graphics 32MB - 64Mb two appl / lay-out & illustration

Heavy Graphics 64MB - 128MB < three appl. open / photo editing

Executive/Management 16MB - 32MB < three appl. open / software suite

Light-Medium design 32MB - 128MB CAD / CAM software --

Heavy Design 256MB - 2GB 3D CAD / CAM software / solid models

\* www.digital\_age.com / Kingston Technology  $\sqrt{\theta}$ 

Netscape - As Many Browers As You Need \*

Sometimes you just need to work on more than one Web page at a time. If this is so, remember that you can open several Navigator browsers simultaneously. Just select File | New Browser, or press Ctrl-N. The new browser window opens with the previous one underneath.

0 www.pcworld.com

#### (Continued from page 1)

same PC. System Commander has long provided password security. But version 3.0 takes security to a new level. System Commander securely prevents booting from either the hard disk or the floppy diskette. System Commander provides a high level of security without the sluggishness or risks inherent with encrypted disks. This new level of security in version 3.0 also allows for multiple users, each with different passwords on the same PC. Each user can be provided access to certain operating systems and denied access to others. The new security is ideal for training centers, laboratories, classrooms and large corporate settings.

For training centers, test laboratories and classrooms, version 3.0 adds a screen saver. It has several different versions of OS logos flashing across or filling the screen. These are aptly named: few icons, many icons, zoom icons, and zippy icons. What makes this screen saver unique is the fact that it works before loading your OS, so there is no operating system running while the screen saver is activated.

#### Migrate to a new OS

System Commander makes it quick and easy to add new operating systems to your PC and keep your existing, reliable operating systems!

#### Software developers

You're developing a new Windows application that will run on Win95, Win NT 3.51, Win NT 4.0, OS/2 Warp 3.0 and 4.0. You need to try it on each of these at various stages of development. No longer do you need to spend long hours loading, unloading and reloading OSes.

#### Technical support

Your customer calls in and says he's using your product on Windows NT 3.51 and you're running Win95. With System Commander you can duplicate his configuration as quick as you can reboot. Save time and money while giving your customer better service with System Commander.

#### Training facilities

PC training centers and classrooms can train on

Win95 in the morning, Win NT in the afternoon, Novell in the evening, and Solaris the next day.

#### Multi-lingual operating systems

System Commander lets you have any OS in more than one language on the same PC.

#### Password security

System Commander provides the maximum, software only password security for a PC while using no resident memory and with zero degradation to an application's performance. With System Commander, prevent unauthorized users from accessing and using your system. Whether it's your desktop PC in an unsecured area or a laptop susceptible to theft on the road, System Commander provides advanced multilevel protection against system attacks.

#### Sales demonstrations with multiple OSes

You are a sales person calling on accounts with your product on a laptop. Your product works with Win95, Win NT 3.51, Win NT 4.0, Windows 3.1, WFWG 3.11, OS/2 Warp 3.0 and 4.0 but without System Commander you can only demonstrate your product on one OS.

#### Games -- have your cake and eat it too

Play your DOS games on the OS they were made for, like DOS 6.22, 'without the hassles of trying to get it to work in Win95's DOS mode and try the new Win95 games too.

#### QA testing

Need to test your Windows application on Win95, Win NT 3.51, Win NT 4.0, Windows 3.1, WFWG 3.11, OS/2 Warp 3.0 and 4.0? No longer do you need a room full of PCs to do it. System Commander makes it possible to test on all these OSes on a single PC.

#### Laptop users

Your laptop has one configuration that allows you to log onto the network. But when you are on the road you don't want those network drivers using up valuable memory. System Commander allows you to have different CONFIG.SYS and AUTOEXEC.BAT as well as different .INI files.

Zuestions and Answers

#### **Contacts**

The SPAUG Web Page

available at

http://www.mediacity.com/-spaug

sponsored by

**Media City** 500 Logue Ave Mtn View, CA 94043 (650) 321-6800.

PPP/T1/Frame Relay/ISDN

General Meeting Oct. 29th, 7:30PM at EPRI, 3412 Hillview Ave. Palo Alto

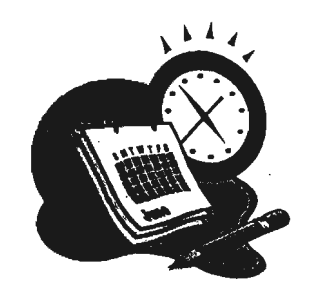

#### Listserver

#### spaug-list@mediacity.com

Any member on the spaug-list can send messages to all other members on the list automatically by sending e-mail to this address. This list is intended for announcements of interest to all SPAUG members. Please avoid excessive or trivial announcements, since they tend to annoy some members, especially those paying for connect time. Additions or corrections can be sent to: spaug@mediacity.com

Bob Mitchell tvbob1@aol.com President (650) 368-9530 Arlan Kertz akertz@seiler.com Vice President (650) 368-9346 Walter Varner walt2222@aol.com Accountant (408) 739-3488 Mildred Kohn mildredk@aol.com Secretary (SSO) 949-1833 Beverly Altman bevaltman@aol.com Membership (\$35 annual dues) Director at Large (650) 329-8252 Kendric Smith kendric@aol.com WebMaster (650) 493-7210 Jim Dinkey Publicity Chair (650) 493-9307 dinkey@ix.netcom.com Brian Christopher brianc@mediacity.com Newsletter (650) 952-5632

### **Contacts**

I

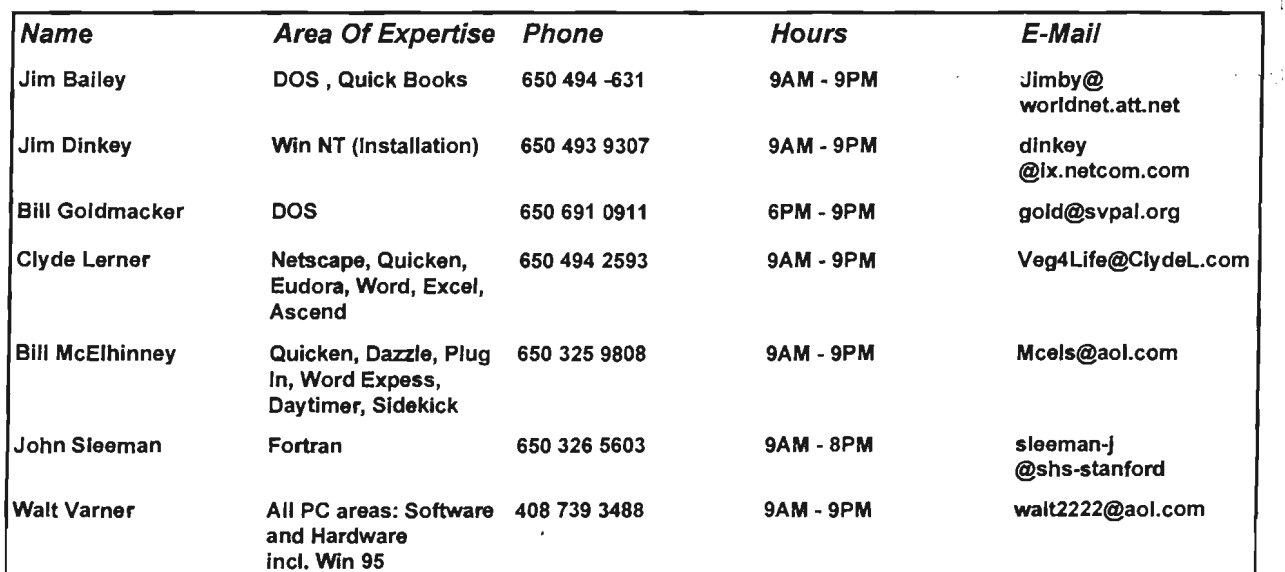

#### October 1997 SPAUG News

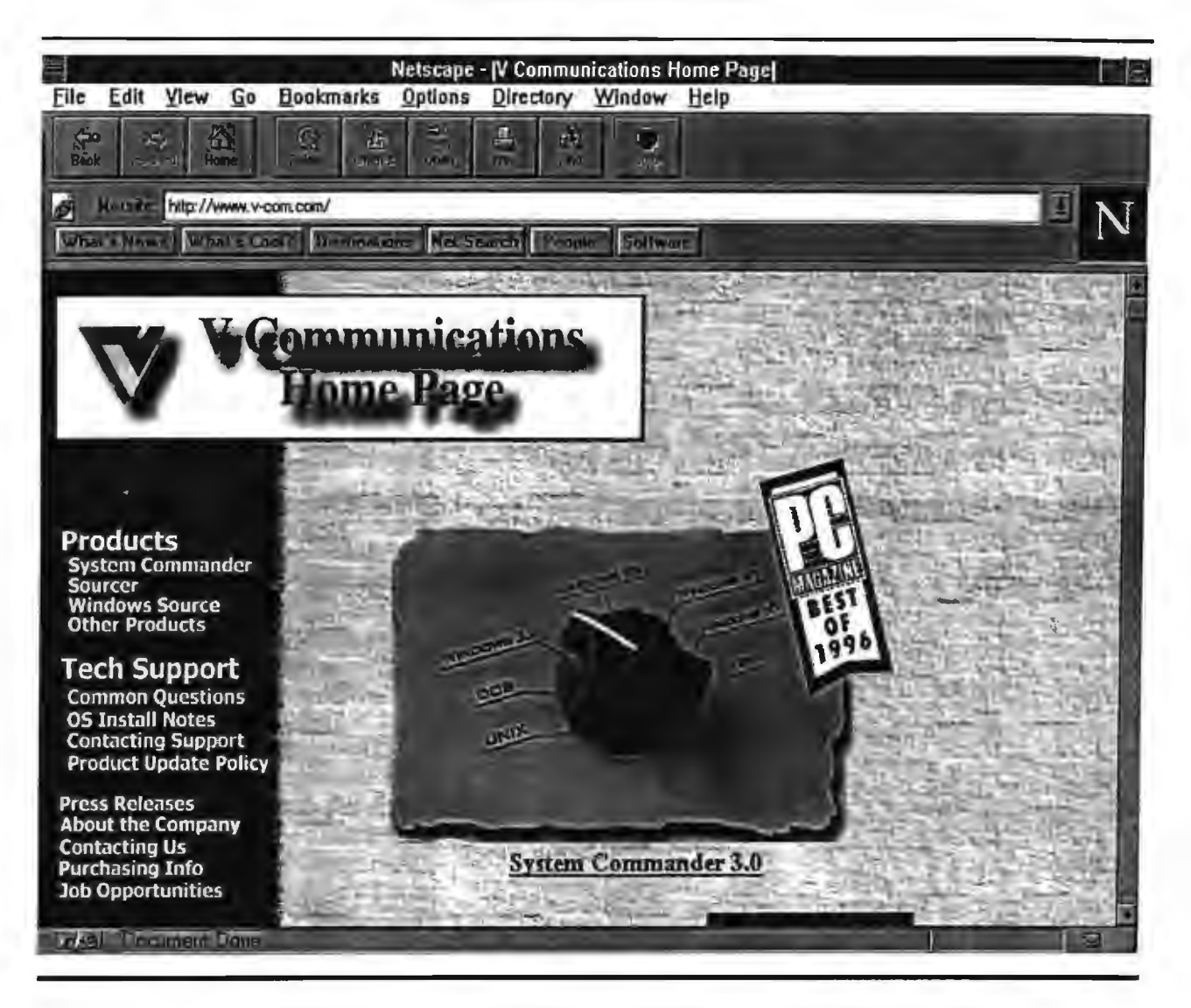

#### Membership Application in the Stanford / Palo Alto Users Group for PC \$35 annual dues payable to SPAUG

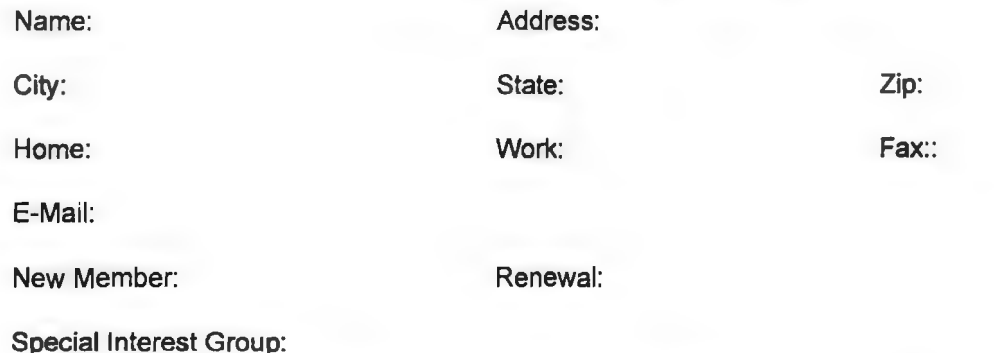

The above information is for SPAUG use only.

Mail to: The Stanford / Palo Alto Users Group, PO Box 3738, Stanford, CA 94309-3738 Questions? Call Beverly Altman (415) 329-8252 or Bob Mitchell (415) 368-9530

(Continued from page 3)

#### Windows 95 Without the Risk!

OSes are rarely designed to coexist with each other. Installing a new OS often leaves existing OSes unusable.

Windows 95 goes a step further and is unusually predatory. System Commander helps protect your existing operating systems from the predatory nature of new OSes. With System Commander you can keep your existing OS, like DOS & Win 3.11, and try exciting new OSes like Windows 95, OS/2 Warp or Linux.

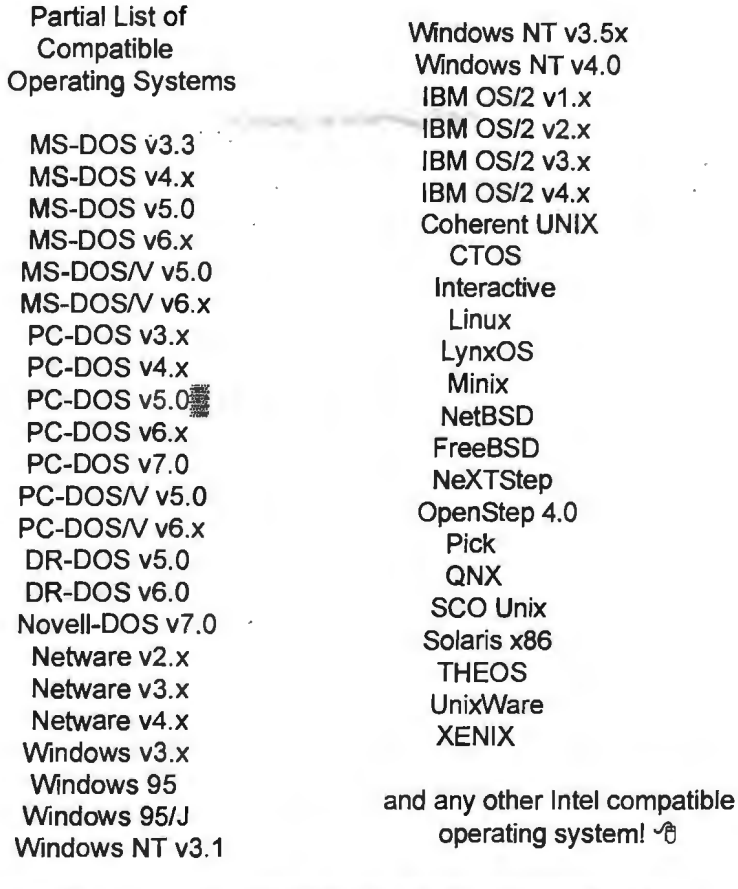

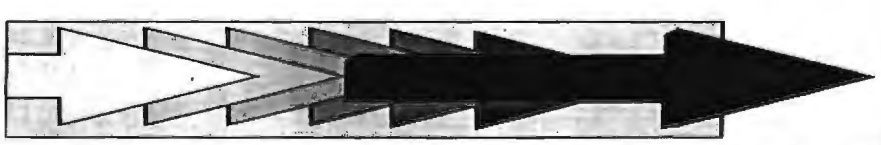

#### Where I. MSD? NT 4.0 .

Want to know what happened to MSD? It became Winmsd.exe. You'll find it in  $\W_{\mathbf{unn}\mathbf{t}}\$ System $32.$  This Windows NT version of MSD will provide you with all the information you used to get from MSD.

You can run Winmsd to find out what version of BIOS your computer runs, what kind of display you're using, and information about your disk drives and memory. It does not have to run in an MS-DOS window. "www.pcworld.com

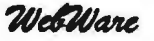

#### SeeMail 3.0

Create and send videos,<br>stills, voice, or any voice, or any combination. It works with any e-mail system that supports attachments, and Windows is all the recipient needs to view messages.

OS: Win 95 Type: Demo download2.html www.realmediainc.com

#### **IEClean**

Protect your privacy with this demo of a program that<br>removes potentially removes .. . potentially compromising files from Internet Explorer. OS: Win 95 Type: Demo

ied32301.exe www.nsclean.com

#### The Hardware Book

This WinHelp version of The Hardware Book offers nutsand-bolts technical information about computers and other electronic devices. You'll find the pin-outs of most common (and uncommon) connectors available, as well as information on how to build cables. OS: Win 3.x/ 95

> Type: Shareware hwb10w95.zip www.filellbrary.com/ Contents/Windows/ 137/1.html

#### Animated Cursors

Why stick with a dull, plain arrow when you can have puppies scampering across the screen or ants crawling across your Excel spreadsheet? Note, all animated cursors end with .ani, the static ones are .cur http://ftp.pcworld.com/ pub/desktop/cursors

## Word 95 Spelling and Toolbar Tips \*

Typos are the last thing you want to worry about when you're writing. Luckily, for those of us who never won a grade school spelling bee, Word 95 has some nifty ways to keep our letters in order. And for everyone who likes one-click access to Word 95 commands, here are a few tips for customizing your toolbar.

#### Quick Spell Check

If you want to quickly check the spelling of a word, double-click the word to select it and press F7. If the word is spelled correctly, a dialog box will open asking if you want to check the remainder of the document. Click No to continue working. If the word is spelled incorrectly, you'll get the usual dialog box showing other spellings from which you can select. (Of course, it may tell you that it can't find any alternate spellings.) After you make a correction and click Change, you'li get the dialog box offering to check the rest of the document. Just tell it No.

#### The Cure for the Common Typo

When you misspell a word and you get the red squiggly line that tells you Word doesn't recognize the spelling, check to see if you've committed a typo. If the typo is an error that you often make, you can add it to the AutoCorrect list. Select the word by double-clicking it and then choose Tools, AutoCorrect. The word will appear in the With text box. Enter the incorrect spelling in the Replace text box and the correct spelling in the With box. Click Add. Now click OK to close the AutoCorrect dialog box and save your new entry.

#### What's the Meaning of This?

Sometimes words you've added to the custom dictionary wear out their usefulness. To get rid of words you no longer need, choose Tools, Options and click the Spelling tab. First, deselect the Automatic Spell Checking box and then click Custom Dictionaries. When the dialog box opens, Custom.die should be selected. Click Edit to open the dictionary.

You can now delete words from or add words to the dictionary. After you've · made changes, choose File, Save to save them. Then choose File, Close to close the Custom Dictionary window. Do not choose Save As from the File menu--you might end up saving a file named custom.txt if you're not careful.

When you're finished with the dictionary, turn Automatic Spell Checking back on: Choose Tools, Options, Spelling and select the check box labeled Automatic Spell Checking; then click OK.

#### Customize Your Toolbars

To make Word's toolbars all your own, click Tools, Customize and then the Toolbars tab. A series of buttons will appear. Click on a button to read its description. If you want to add a button to a toolbar, just drag it to that toolbar. To delete a button from a toolbar, just drag it from the bar into the Customize dialog box. You can even create a new toolbar by dragging a button onto a document the new toolbar can be moved to any edge of the

screen or remain floating on top of the document.

Get a Move On! A quick way to move buttons around the toolbar is to hold down the Alt key and drag them to a new location. When you release the mouse button, a toolbar button will appear in its new location. To delete a toolbar button, hold down the Alt key and drag the button down over the document. When you release the mouse button, the toolbar button will disappear.

#### \*by Jim Pile edited by Lisa Moskowitz PC World Comm. Sept 97-8

Netscape - Cache Cow '

Remember to clear out your cache  $e<sub>very</sub>$  now and again, especially if you find that your performance is slowing down. To clear the memory cache, open Navigator, choose Options | Network Preferences and select the Cache tab. Click on the Clear Memory Cache Now button, then click on OK from the confirmation box that appears. Once the memory cache is cleaned out, things should continue humming along.

• www.pcworld.com

TogglePING+ Web Analyzer TogglePING+ lets you see, understand, and analyze the performance of your Internet connection and display the results in attractive graphs and tables. Extremely useful to home users and network administrators alike.

> OS: Win 95/NT Type: Shareware tpngplus.zip ftp.toggle.com

## Word 97 is a Work of Art\*

Word documents can be pretty mundane. Sure, you can play around with fonts and colors, but wouldn't it be nice if you could add graphics or highlight an important point with animated text? Now you can.

#### Could You Be the Next Picasso?

To add clip art to any Word document, all you have to do is open the Picture toolbar. To do this, select View, Toolbars and check the box next to Picture. A miniature toolbar will appear on your Word document. Double-click the square icon that displays a mountain vista. Now you can insert different backgrounds, bullets, lines, and art to your Word documents. If the selection seems slim, load your Office CD-ROM and choose ClipArt. A whole new world of art will unfold before you.

#### Animation Nation

Adding pretty pictures and cool symbols to your documents isn't the only way to gussy up your work. You can also put some life in your text. Highlight a word or a sentence, then choose Format, Font. Now click the Animation tab and select the type of animation you'd want to preview. If you like what you see, click OK to close the dialog box. The highlighted text should display the animation style you chose. If it doesn't, you need to activate the animation text option. Go to Tools, Options and click the View tab. Select the check box next to Animated Text. If you don't want Word to display animated text, just uncheck the box. Click OK to close the dialog box and save the change.

#### Head for the Border

Suppose you have some text that you'd like to set apart from the rest of a document. You can do this easily by using a border. Set the cursor somewhere in the target paragraph, then choose Format, Borders and Shading. When the dialog box opens, click the Borders tab and then click either Box, Shadow, or 3D. Click OK and a border will appear around your paragraph. You can also choose Custom and create your own border.

If you want to really make your bordered text stand out, you can add shading to the background or color to the border itself. Reopen the Borders and Shading dialog box and click the Color box. Choose a color for the border. To shade in the background of the bordered text, click the Shading tab and choose a color. After you finish your selection, click OK.

#### Fontasia

Word 97 comes with more than a hundred different font styles. If your font selection hasn't changed since you installed Office 97, chances are the rest of them didn't get loaded in your initial Office 97 setup. To add fonts, click Start, Settings, Control Panel. Double-click the Add/Remove Programs icon. When the Add/Remove dialog box opens, click the Install/Uninstall tab, then locate and select Microsoft Office 97. Now click Add/Remove and you'll be prompted to insert your Office CD-ROM. When you insert this disc, the Office Setup program will open. Click Add/Remove and select Office tools. Now click Change Option and select

Microsoft True Type Fonts. Click OK. When you get back to the previous dialog box, click Continue. When the fonts have been installed, click OK. This takes you back to the Add/Remove dialog box. Click OK again to close the box. Now you can close Control Panel and test your new fonts in a Word document.

#### High WordArt

So you've perused all of Word 97's fonts and you still cannot find the perfect one to express your textual sentiment. For more exciting choices, go to View, Toolbars<sup>-</sup> and check Drawing. When the Drawing toolbar appears, click the tilting blue capital A icon. The WordArt Gallery will pop up. Choose a style you like and double-click that square. The Edit WordArt Text box will prompt you to type in the word or words you want to insert in your document. You can choose font style and size.Click OK and your text will appear in your Word document. To move your new work of art, click and hold the mouse over it, then drag it wherever you want.

\*by Jim Pile

edited by Lisa Moskowitz PC World Comm., Oct. 97. . 6

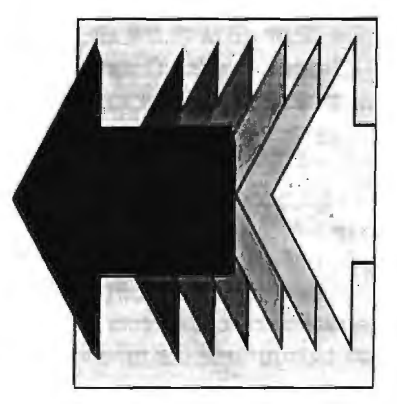

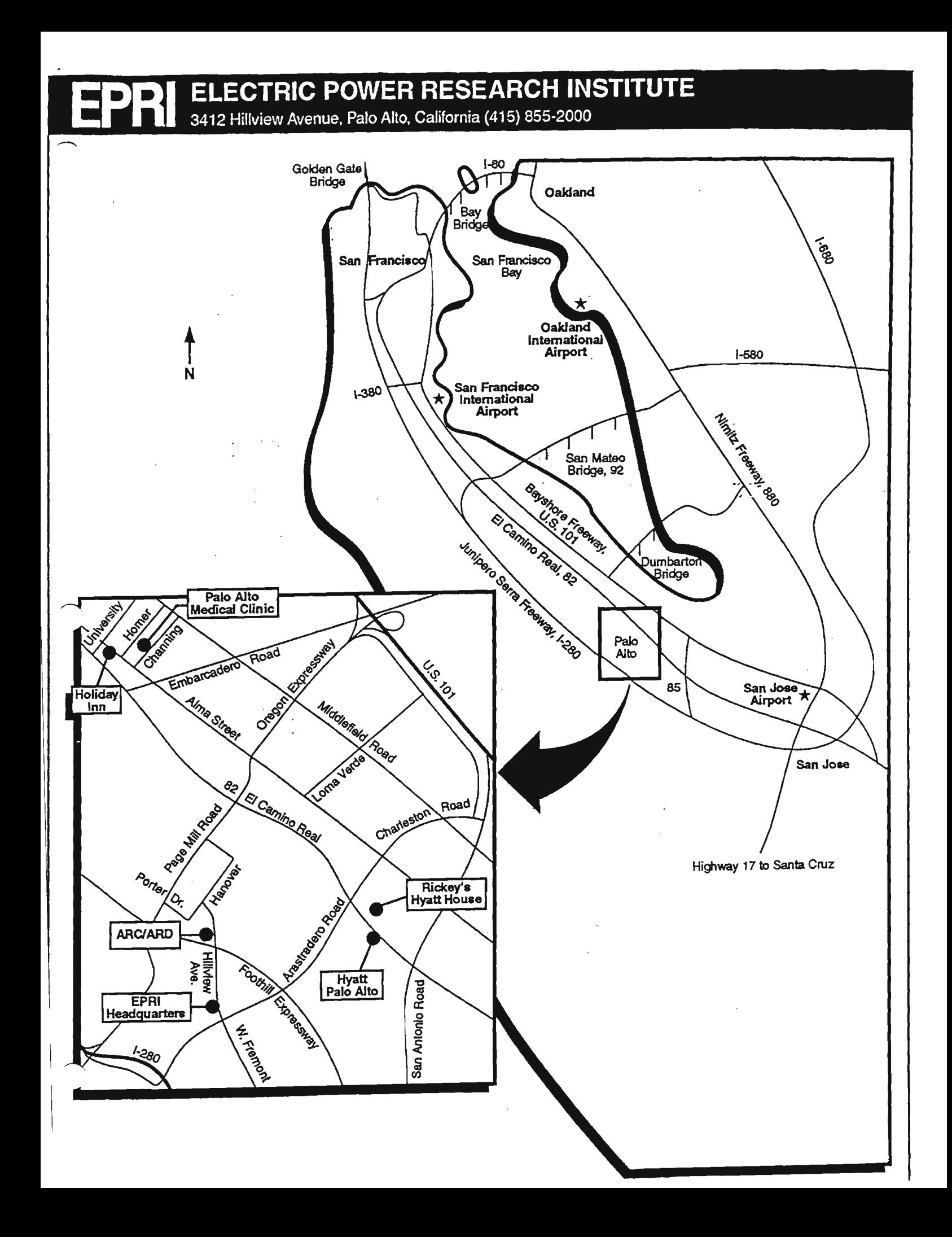

# **ELECTRIC POWER RESEARCH INSTITUTE**

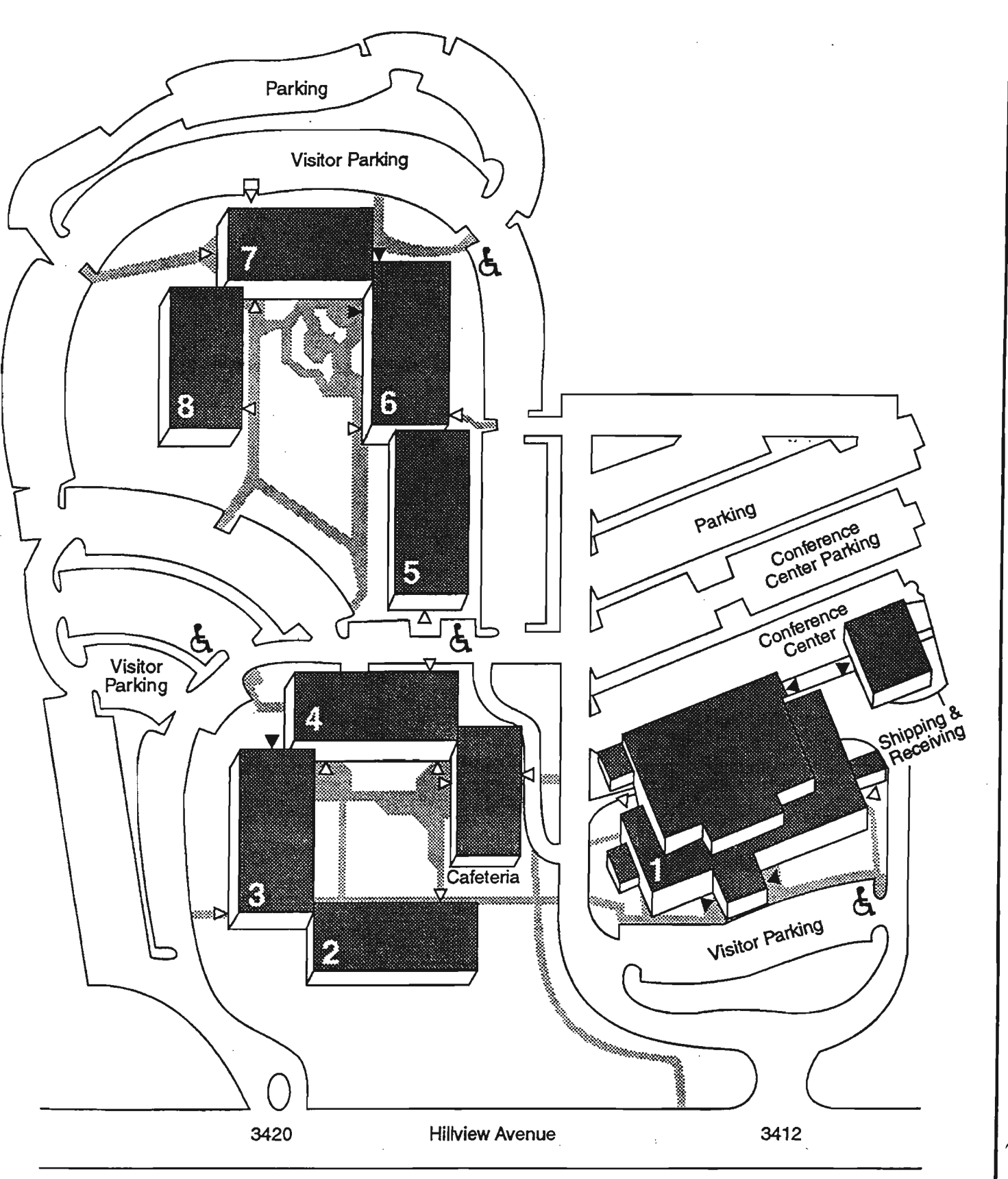

Visitor entrances

I> Employee entrances